### **Aetna Better Health®**

### **Provider Web Portal Instructions**

This web-based portal is designed to aid the providers in managing their member base, reviewing claims, verifying eligibility and reviewing and submitting authorizations.

### **Table of Contents**

| Section Page                                    | e |
|-------------------------------------------------|---|
| General Information1 -                          |   |
| Virginia Website1 -                             |   |
| Provider Portal Access 1 -                      |   |
| Member Eligibility4 -                           |   |
| Access the Member Search Function 4 -           |   |
| Search by Date of Birth and Last Name 4 -       |   |
| Search by Member ID - Single 6 -                |   |
| Search by Member ID - Multiple7 -               |   |
| Search Providers 10 -                           |   |
| Access the Provider Search Function 10 -        |   |
| Search by Provider Information or Location 10 - |   |
| Search by Provider ID 11 -                      |   |
| PA Requirements Search Tool 14 -                |   |
| Access the Search Tool 14 -                     |   |
| Search for Prior Authorization Requirement 14 - |   |
| Submit an Authorization Request 16 -            |   |
| Access Cite Auto Auth 16 -                      |   |
| Submit an Authorization Request 17 -            |   |
| Search Authorizations 26 -                      |   |
| Access the Authorization Search Function 26 -   |   |
| Search by Member Name 26 -                      |   |
| Search by Authorization ID 27 -                 |   |
| Search Claims 29 -                              |   |
| Access the Claims Search Function 29 -          |   |
| Search by Member Name 29 -                      |   |
| Search Remittances 30 -                         |   |
| Access the Remittance Search Function 30 -      |   |
| Search by Member ID 31 -                        |   |
| Search by Claim ID 32 -                         |   |
| Search by Date Range 32 -                       |   |

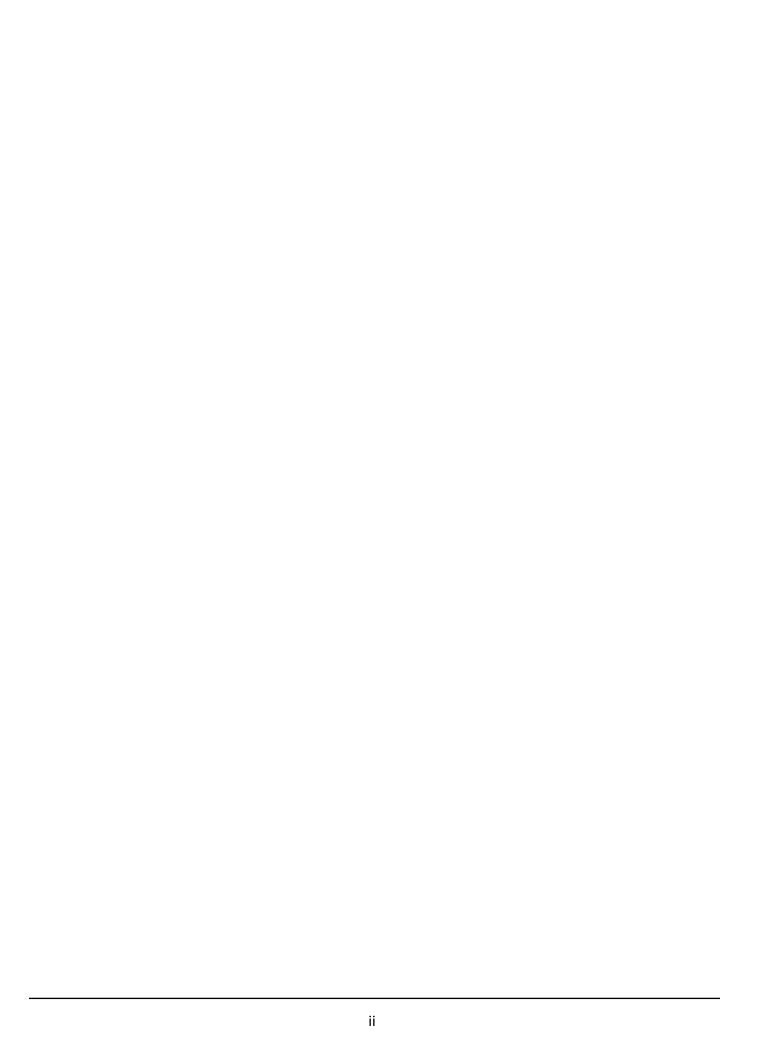

### Aetna Better Health<sup>®</sup> of Virginia Provider Web Portal Instructions

#### **General Information**

### Virginia Website

NOTE: You must have access to the <a href="http://www.aetnabetterhealth.com/virginia">http://www.aetnabetterhealth.com/virginia</a>

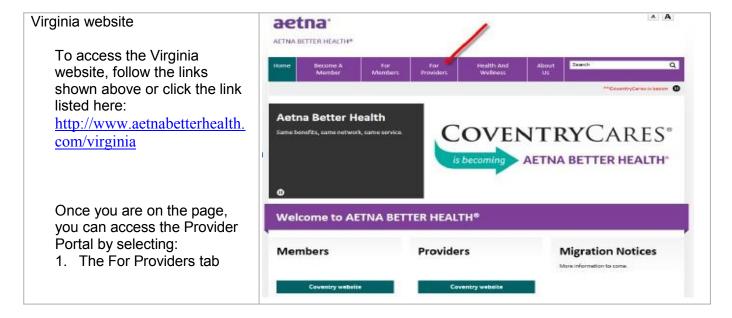

#### **Provider Portal Access**

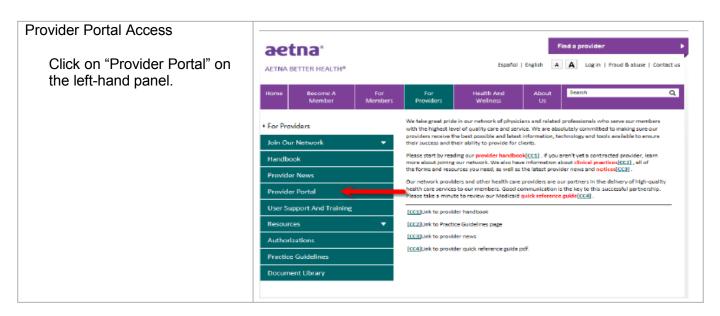

And then click on "Log Find a provider aetna: In" to open the Sign In Español | English A A Log in | Fraud & abuse | Contact us AETNA BETTER HEALTH® page. A separate browser window will open. We value the doctors, hospitals and all health care professionals who participate in our networks, and For Providers we are dedicated to meeting your needs for ease and convenience Coventry's free enline provider portal allows you to securely access critical information wherever and whenever you need it. This innovative and secure tool is available for Coventry Health Care plans and provides direct connection for up-to-date information including: Join Our Network Handbook Eligibility **Provider News**  Claims Inquiry Provider Portal · Remittance Advices · Resource Library User Support And Training A superior online tool is designed and maintained to the highest standards, promising accurate information and faster access to the information you need, when you need it. Resources Paper Registration Form - Please complete and neturn this form in full to complete registration. This
form is for the Secure Provider Web Portal. Authorizations Secure Provider Web Portal - Log In Practice Guidelines Document Library Have questions? Download our Provider Portal Instructions Sign In Page Why register for this secure web portal? Enter your User Name I have brooked my over harve and Password in the aetna appropriate fields. Click on the "Sign In" button to open the Portal Welcome Page. Portal Welcome Page Welcome to your secure benefits center The account information Welcome to the Aetha Better Health of Kentucky Provider page can be accessed by Health of Kentucky Plovidar Secure Web Portal Our Provider Secure Web Portal will allow you and your office staff to communicate information about your Aetha Better Health of Kentucky members directly with se, You will be able to perform a variety of tasks, such as verifying signality, checking prior. clicking on "My Account" (1) or a specific account item can be accessed . You have <u>0 Message(s)</u> in your Inbox . You have <u>0 Document(s)</u> in your Posts from the My Account list (3).Provider Documents Questions? We're here to help. Just call Provider Relations at 1-855-454-0061 or hearing impaired (TTY/TDD): 711. You can contact us here. The Task page can be accessed by clicking on "Tasks" (2) or specific tasks can be accessed from the Tasks list (4). Health tool items such as "PA Requirement Important Links Search Tool" can be Authorization Subn accessed from the Search Members wider Report Many You can contact us here "Health Tools" list (5). Search Providers Referrals and Authorizations NOTE: Health Tools can Copyright 62015 - Aethii com - All Rights Reserve also be accessed from

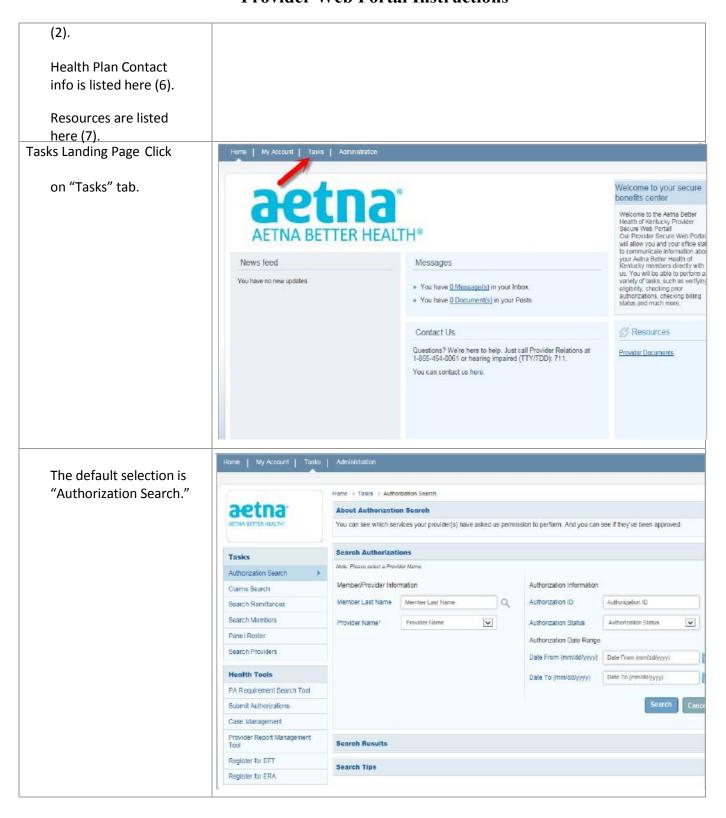

### **Member Eligibility**

The *Search Members* feature enables the user to search for members across the entire Virginia member base, and view specific information about the member.

#### Access the Member Search Function

Select "Search Members" from the lefthand panel under the Tasks heading.

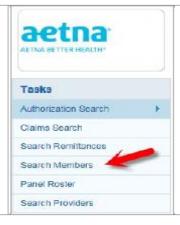

### Search Members Landing Page

There are two methods for searching:

- 1. Date of Birth & Last Name
- 2. Member ID
  - Up to 5 members may be included in each search.

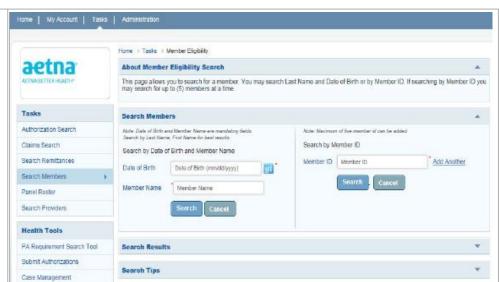

### Search by Date of Birth and Last Name

A date of birth and a last name must be entered.

Then, click the Search button

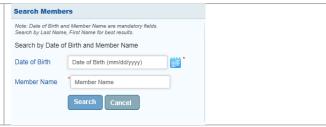

If either or both fields are left blank, error messages such as these will appear.

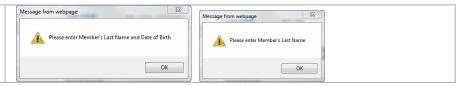

Partial last names are permitted.

In this example, no member was found meeting the search criteria.

Notice that the Search Members window has collapsed and hides the search criteria used.

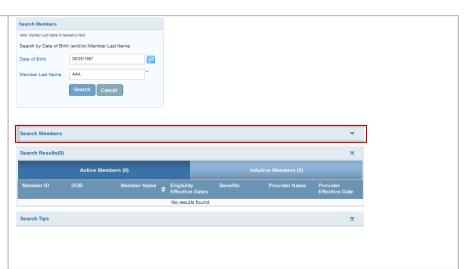

Click on the pointer to expand the window.

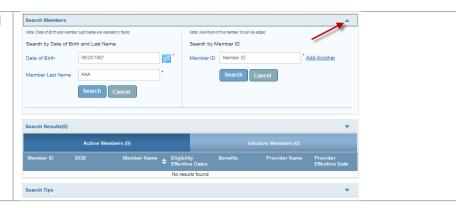

To search again, you must return to the previous screen by selecting either:

- 1. Member Eligibility from the path.
- 2. Search Members from the left-hand panel.

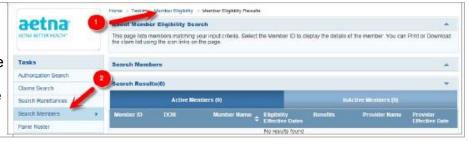

Here is an example of a successful search.

Notice that there is an "active" tab (1) and an "inactive" tab (2). Our member is on the

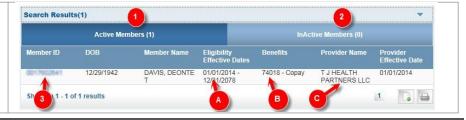

active tab.

Our member's eligibility (A), Benefits (B) and Provider Assignment (C) are also shown.

To view additional member details, click on the hyperlinked member ID (3).

#### Member Details Screen

- 1. Member demographic info
- 2. Eligibility and Plan info
- 3. HEDIS information
- 4. PCP Details

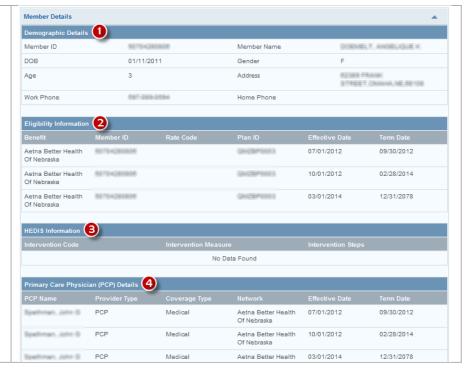

At the bottom of the page, click

- 1) Done: to begin another search.
- 2) Go Back to Member Eligibility: to return to the previous screen.

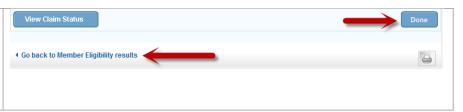

### Search by Member ID - Single

A member ID must be entered or an error will be received.

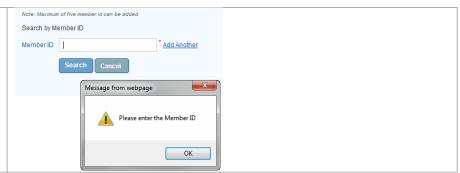

Enter a valid ID – results are the same as the search by date of birth and last name.

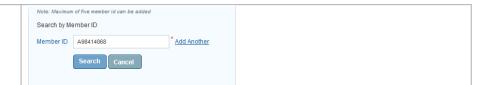

#### Search Results

Notice that there is an "active" tab (1) and an "inactive" tab (2). Our member is on the active tab.

Our member's eligibility (A), Benefits (B) and Provider Assignment (C) are also shown.

To view additional member details, click on the hyperlinked member ID (3).

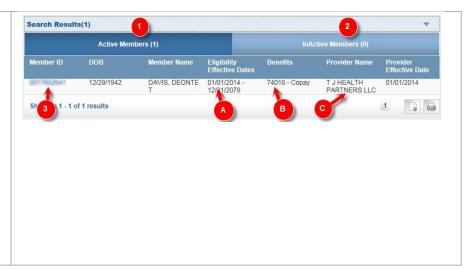

### Search by Member ID - Multiple

The advantage of the Search by Member ID

The advantage of the Search by Member ID over the search by name/DOB is that this feature allows the user to search for as many as five (5) members at the same time.

Click the "Add Another" hyperlink to add additional fields.

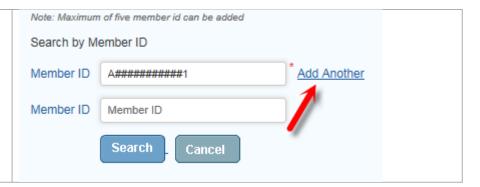

Here, three (3) Member IDs have been entered.

Click the "Search" button to begin the search.

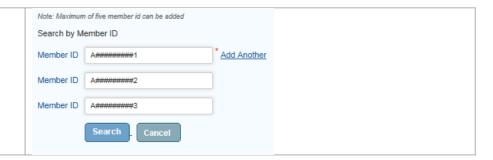

Here are the search results.

All three (3) members are eligible and active as shown by the "Active" tab (1). Notice the number in parenthesis. The eligibility effective dates are also shown (2).

To view additional member details, click on the hyperlinked member ID (3).

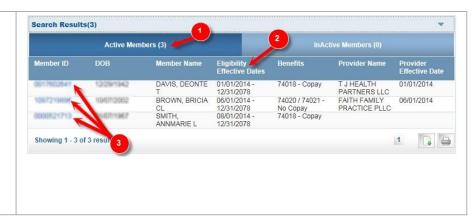

#### Member Details Screen

- 1. Member demographic info
- 2. Eligibility and Plan info
- 3. HEDIS information
- 4. PCP Details

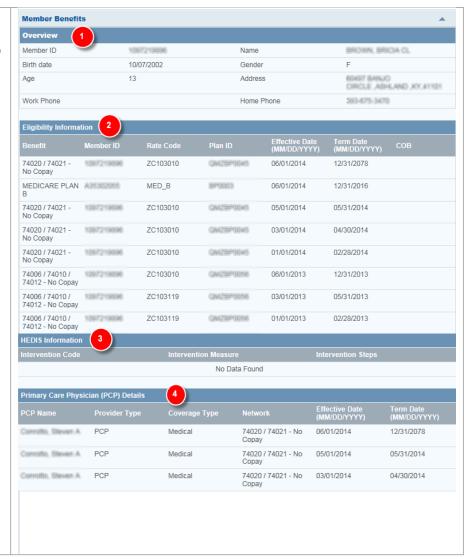

At the bottom of the page, click:

- 1) Done: to begin another search.
- 2) Go Back to Member Eligibility: to return to the previous screen.

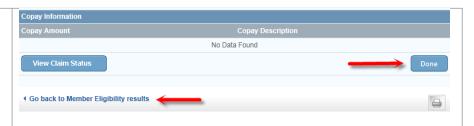

#### **Search Providers**

The Search Providers feature enables the user to search for providers by provider information such as name, specialty, type, location or provider ID.

#### Access the Provider Search Function

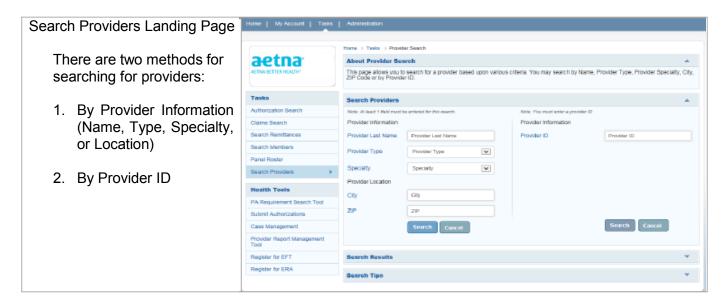

### Search by Provider Information or Location

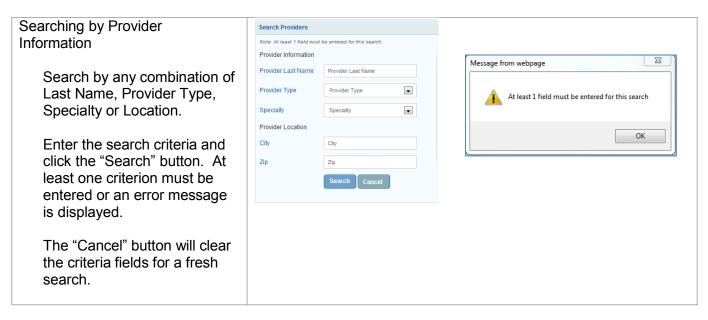

Searching by Provider Last Name

The Provider Last Name field can be used to search by a provider last name or a partial last name.

For example, a search on "Hans" would return a list of providers with last names of both Hansen and Hanson.

The Provider Last Name field can also be used to search for a facility or organization name.

For example, a search on "Banner" would return a list of providers that included the various locations for Banner Health.

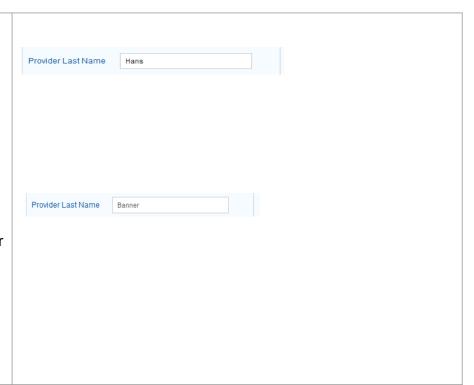

### Search by Provider ID

Searching by Provider ID

To search by Provider ID, enter the ID number and click the "Search" button. The field does not accept partial ID numbers.

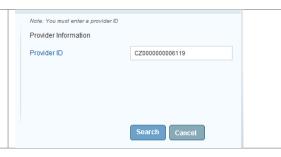

Sample Provider Search Results

If the search returns more results than will fit on a page, use the page numbers on the bottom right to navigate to additional results.

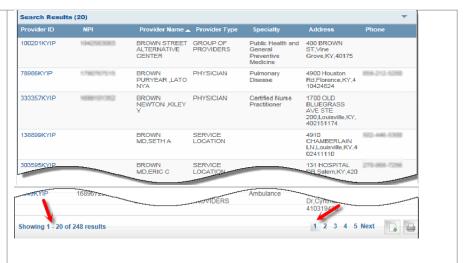

To download the search results to a file (csv or xls format) use the download icon.

Print the search results using the printer icon.

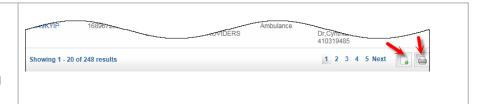

#### Start a New Provider Search

Click on the "Search Providers" bar that displays above the search results to start a new search.

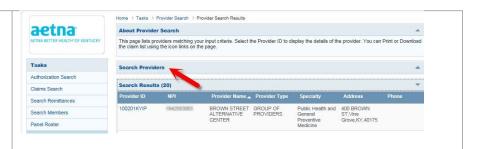

### Viewing Provider Detail

To view additional details of a provider click on the Provider ID in the Search Results.

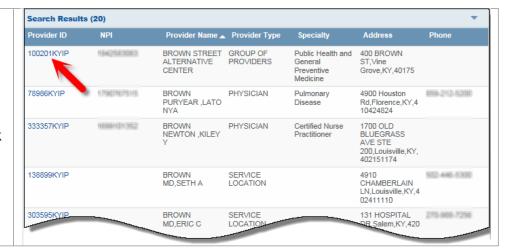

#### Sample Provider Detail

The detail page shows a variety of information about the provider including their NPI number, address, phone and affiliations.

Click the "Done" button to start a new search.

Return to the search results using the "Go back to Provider Search Results" link.

Print the details using the printer icon.

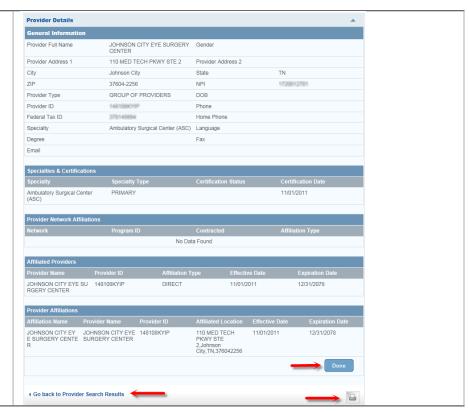

### **PA Requirements Search Tool**

This feature enables the user to determine if prior authorization (PA) is required by entering up to six Current Procedural Terminology (CPT) or Healthcare Common Procedure Coding System (HCPCS) codes.

#### Access the Search Tool

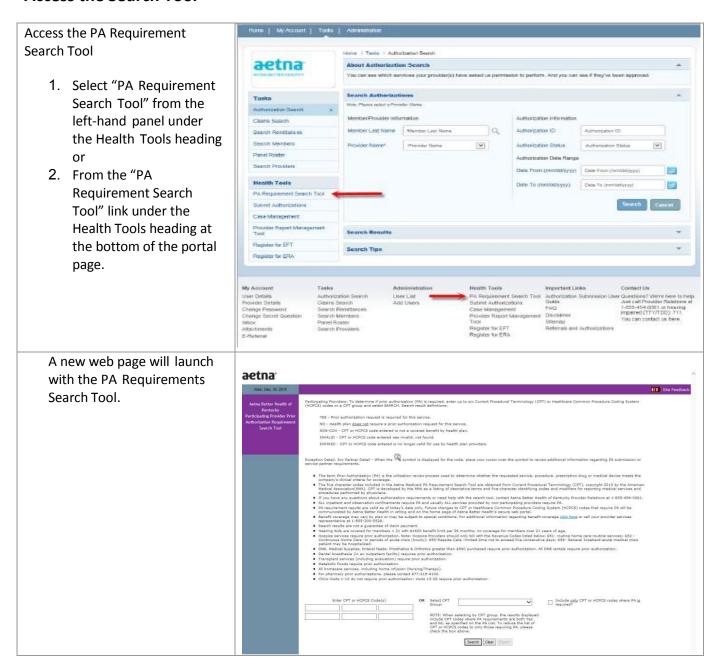

### Search for Prior Authorization Requirement

To determine if a CPT or HCPCS requires prior authorization aetna<sup>®</sup> enter up to six codes in the search boxes (1), select the plan NO - Health plan <u>does not</u> require a prior authorisation request for the service. NON-COY - CPT or HCPCS code entered is not a covered benefit by health plan DWALD - CPT or HCPCS code entered as investig, not found. DWIRED - CPT or HCPCS code entered is no longer valid for use by health plan from the drop down (2) and click on the "Search" button. Search Clear Export The results will appear in a table underneath the search Include only CPT or HCPCS codes where PA is req A4335 criteria. ing by CPT group, the results displayed includ juirements are both Yes and No, as specified he list of CPT or HCPCS codes to only those re e box above. Search Clear Export CPT Group HOSP BED FIX HT W/ANY TYPE SIDE RAIL W/O MATTRSS HCPCS - DME YES A4335 INCONTINENCE SUPPLY; MISCELLANEOUS
A4367 OSTOMY BELT EACH HCPCS - MED-SURG SUPPLIES HCPCS - MED-SURG SUPPLIES HCPCS - PROC/PROF SERVICES (TE G0333 PHARM DISPEN FEE INHAL RX; INITIAL 30-DAY SUPPLY YES icon indicates either CPT Code CPT Description CPT Group an exception to the PA HCPCS - MED-SURG SUPPLIES Requirement when a given A4335 INCONTINENCE SUPPLY; MISCELLANEOUS YES criteria is met, or that the G0333 PHARM DISPEN FEE INHAL RX; INITIAL 30-DAY SUPPLY service is carved out and over 6 and higher, resolution 1280x800. © 2001 handled by one of our service partners. Hover over the licon to see details. Select the "Clear" button to clear the current search and Include only CPT or HCPCS codes where PA is required begin a new search. G0333 Select the "Export" button to export the search results to an xls file. HOSP BED FIX HT W/ANY TYPE SIDE RAIL W/O MATTRSS A4335 INCONTINENCE SUPPLY; MISCELLANEOUS
A4367 OSTOMY BELT EACH HCPCS - MED-SURG SUPPLIES HCPCS - MED-SURG SUPPLIES ্ G0333 PHARM DISPEN FEE INHAL RX; INITIAL 30-DAY SUPPLY HCPCS - PROC/PROF SERVICES (TE YES

### **Submit an Authorization Request**

This feature enables the user to submit a request for prior authorization of services to the Aetna Better Health® of Virginia Utilization Management department.

#### Access Cite Auto Auth

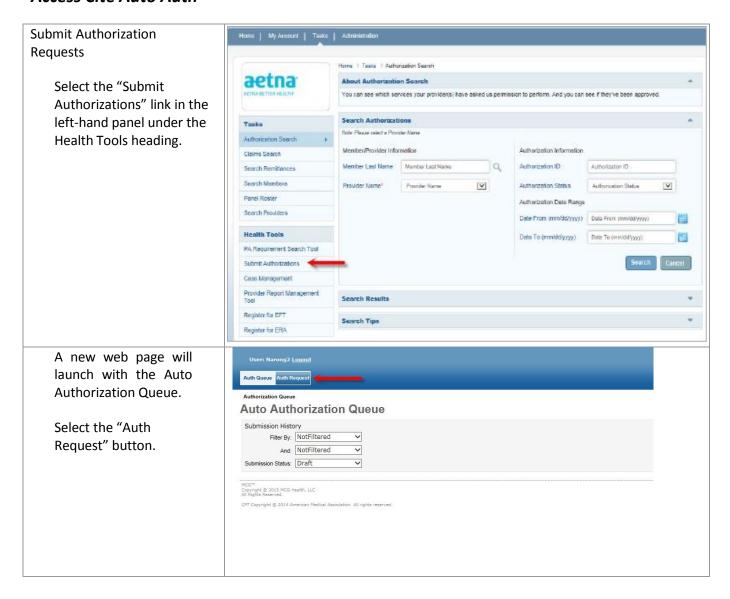

This will take you to the Authorization Request Form which consists of nine numbered sets of questions.

Fields marked with a red asterisk (\*) are required fields.

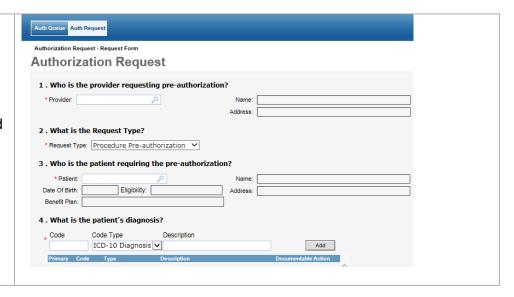

### **Submit an Authorization Request**

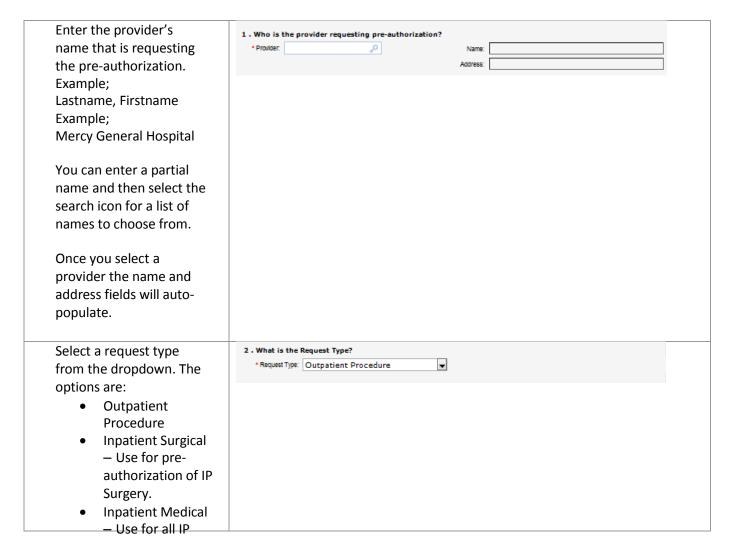

| stays other than IP Surgery.  Inpatient Behavioral Health Use for IP BH stays.                                                                                                    |                                                                                                    |
|----------------------------------------------------------------------------------------------------|----------------------------------------------------------------------------------------------------|
| This is a required field.                                                                                                    |                                                                                                    |
| Enter the member's<br>name or health plan ID.<br>Example;<br>Lastname, Firstname                                                                                                    | 3 . Who is the patient requiring the pre-authorization?  Patient  Date Of Birth: Eligibility: Address:  Benefit Plan:                    |
| You can enter a partial name and then select the search icon for a list of names to choose from.                                                                                                    |                                                                                                    |
| Once you select a name the additional fields will auto-populate.                                                                                                    |                                                                                                    |
| Enter the patient's primary diagnosis first then add any secondary diagnoses.                                                                                                    | 4 . What is the patient's diagnosis?  Code Code Type Description  ICD-10 Diagnosis ✓  Primary Code Type Description  Documentable Action |
| Enter the ICD-10 code in the code field and when you click enter it will either populate the description field or give you a pop-up window with a list to select from. Once you have a description loaded click on the "add" button to add the diagnosis code to the list below. |                                                                                                    |
| The "Code Type" drop down defaults to ICD-10 and this is the only option used at this time.  This is a required field.                                                                                                    |                                                                                                    |

Enter the patient's 5 . What procedure(s) are requested in this Authorization? Code Type primary procedure and CPT/HCPCS Add then any secondary procedures. Enter the procedure code (CPT/HCPCS) in the code field and when you click enter it will either populate the description field or give you a pop-up window with a list to select from. Once you have a description loaded click on the "add" button to add the procedure code to the list below. This is a required field for outpatient and inpatient surgical requests but not for inpatient medical or inpatient behavioral health requests If there is a separate facility 6. At which facility does the service need to be performed? involved in the service or • Facility: Name: ii m/d/yyyy \* Date of Service: procedure enter the name Requested Level of Care: Inpatient • of the facility here. If the Requested Length of Stay: facility is unknown use Mark as Urgent: 🔲 Unknown Provider. If there is no facility involved then enter N/A (not applicable) as this is a required field. Enter the Date of Service being requested. If not requesting a specific day then enter the date you are submitting the request. This is a required field. Select the Requested Level of Care from the drop down menu. The options are: Inpatient Outpatient

| Select the Requested Length of Stay for inpatient requests.  Check the Mark as Urgent box for urgent requests |                                                                                      |
|----------------------------------------------------------------------------------------------------|--------------------------------------------------------------------------------------|
| Enter the name of the                                                                                         | 7 . Who is the Servicing (or Facility) provider for the service?  • Provider:  Name: |
| servicing provider. This could be the same as the                                                             | * Provider: JO Name: Address:                                                        |
| requesting provider listed                                                                                    |                                                                                      |
| in step 1 or it could be the                                                                                  |                                                                                      |
| same as the facility listed in step 6.                                                                        |                                                                                      |
| Example;                                                                                                    |                                                                                      |
| Lastname, Firstname<br>Example;                                                                               |                                                                                      |
| Mercy General Hospital                                                                                        |                                                                                      |
|                                                                                                    |                                                                                      |
| You can enter a partial name and then select the                                                              |                                                                                      |
| search icon for a list of                                                                                     |                                                                                      |
| names to choose from.                                                                                         |                                                                                      |
| Once you select a name                                                                                        |                                                                                      |
| the additional fields will                                                                                    |                                                                                      |
| auto-populate.                                                                                                |                                                                                      |
| Enter any additional                                                                                          | 8 . Are there any other details?                                                     |
| details or clinicals applicable to the request                                                                |                                                                                      |
| that will help with the                                                                                       | 2500 Characters Left for Notes                                                       |
| decision.                                                                                                    | Note History  Note By Date                                                           |
| Enter up to 2500                                                                                              |                                                                                      |
| characters.<br>Enter the additional                                                                           | 9 . Please provide the following additional information                              |
| information for the                                                                                           | *Authorization Start Date: M/d/yyyy                                                  |
| request.                                                                                                    | *Authorization End Date: M/d/yyyy                                                    |
| Select the Acuity from                                                                                        | *Required Fields                                                                     |
| the drop down menu.                                                                                           | Cancel Next                                                                          |
| The options are:                                                                                              |                                                                                      |
| <ul><li>Elective</li><li>Urgent</li></ul>                                                                     |                                                                                      |
| • Emergency                                                                                                   |                                                                                      |
| Enter the requested                                                                                           |                                                                                      |

| timeframe for the authorization by entering a start date and end date for the authorization.  Select "Provider" from the "Request Entered By" drop down menu.                                                                                              |                                                                                                    |
|----------------------------------------------------------------------------------------------------|----------------------------------------------------------------------------------------------------|
| These are all required fields.                                                                                                    |                                                                                                    |
| Review the information you have entered for accuracy and then click the "Next" button.                                                                                                    | 9 . Please provide the following additional information  *Aculto: Elective  *Authorization Start Date: 2/5/2016  *Multionization End Date: 3/5/2016  *Multionization End Date: 3/5/2016  *Required Fields  Cancel Next                                                                                                    |
| Number of Units Requested  If the request includes CPT/HCPCS codes you will need to enter the number of units requested for each CPT/HCPCS code.  Enter the number of units requested and click on the                                                     | Authorization Code Detail  Detail for CPT/HCPCS 70554  Code Attributes Requested Units: 1  Back Next  Copyright © 3014 MCG Reath, LLC All Rights Reserved.  CPT Capyright © 2013 American Medical Association. All rights reserved.                                                                                                    |
| "Next" button. Document Clinical Indications  This takes you to the Authorization Request Review.  Select the "Document" button for each procedure code to access interactive Milliman clinical guidelines and document the member's clinical indications. | Authorization Request Review  Auto-Authorization   EP500001012   Request Type   Outpatient Procedure   Request Status   NoDecisionYet    B                                                                                                    |
| Select the appropriate guideline code by clicking on the "Select" link in the right-hand column.                                                                                                    | Authorization Guideline Search - CPT (70554)  Results for "70554"  70554 Magnetic resonance imaging, brain, functional MRI; including test selection and administration of repetitive body part movement and or visual stimulation, not requiring physician or psychologist administration  Guideline Code  A-0539  AC  Brain Functional MRI  Select  A-0047  AC  Brain MRI  Select  No Guideline Applies |

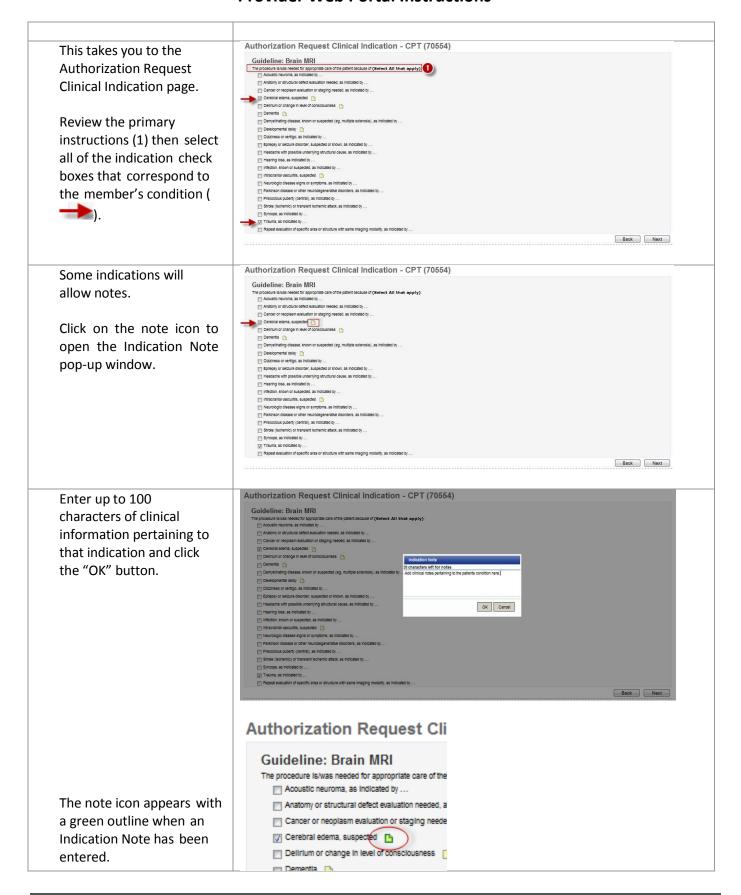

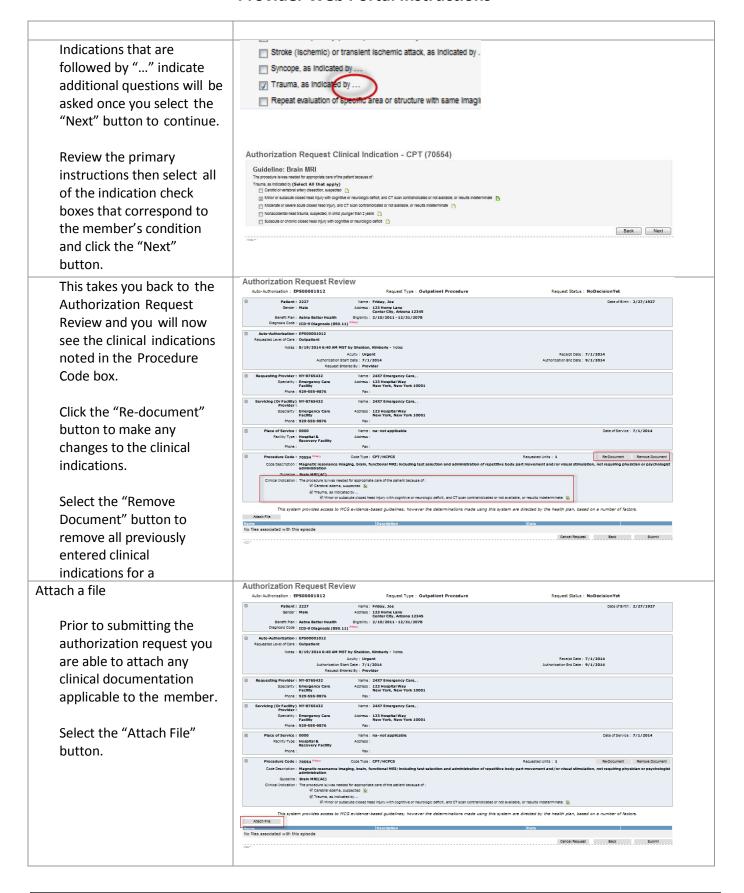

Select the "Browse" button in the Upload Episode Attachment pop- up window.

Browse to the location of the document you wish to upload and select the file. The file types that can be attached are:

.doc, .docx, .xls, .xlsx, .ppt, .pdf, .jpg, .gif, .bmp, .tiff, .tif, .jpeg.

Give the file a description in the File Description field.

Select the "Upload" button to upload the file.

Authorization Request Review

Authorization Regulation: PROSPORDIO 1012

Request Status: No Decision Yet

Cete of Britis: 2227

Authorization Regulation: Property Status: No Decision Yet

Britis: 2227

Authorization Regulation: Property Status: No Decision Yet

Britis: Reputation: Regulation: Regulation:

Click on the "Close" button to close the Upload Episode Attachment pop-up window.

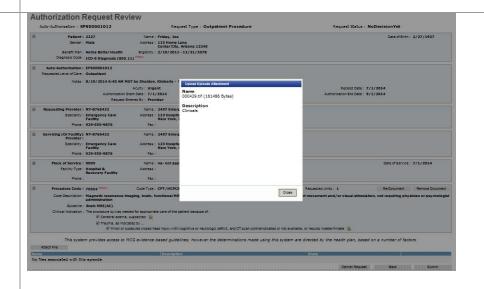

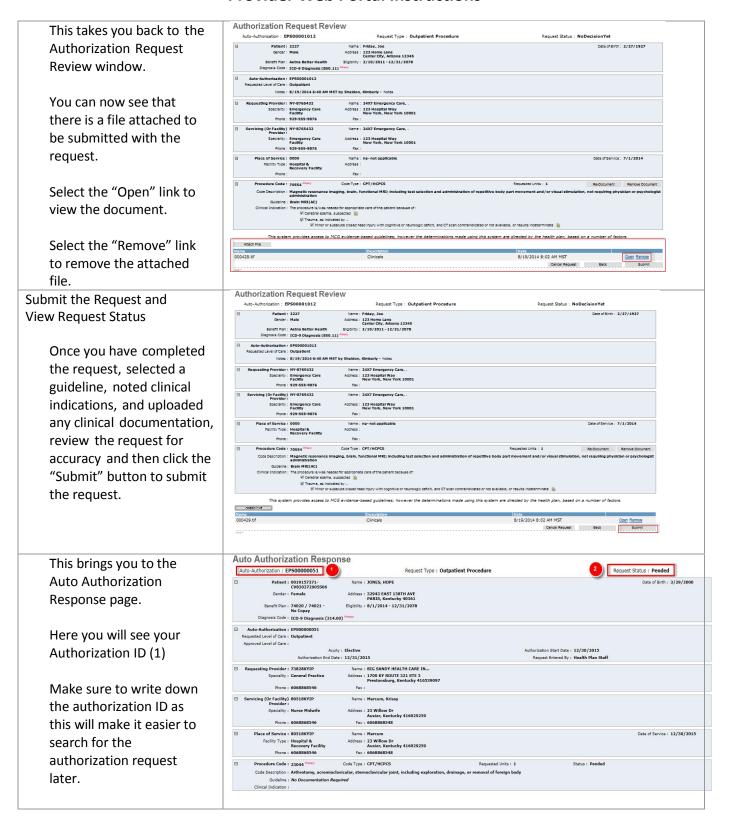

#### **Search Authorizations**

This feature enables the user to search existing authorizations and submitted authorization requests. The two most common ways to search are by member name or by authorization ID.

#### **Access the Authorization Search Function**

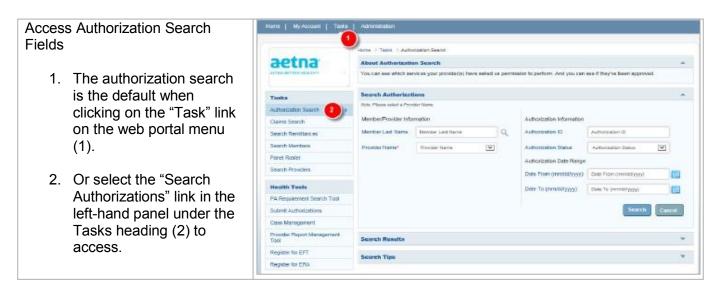

### Search by Member Name

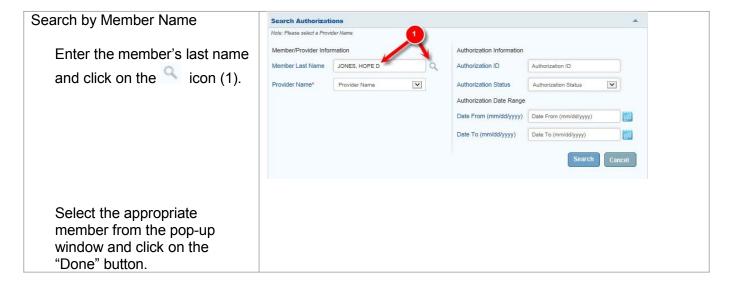

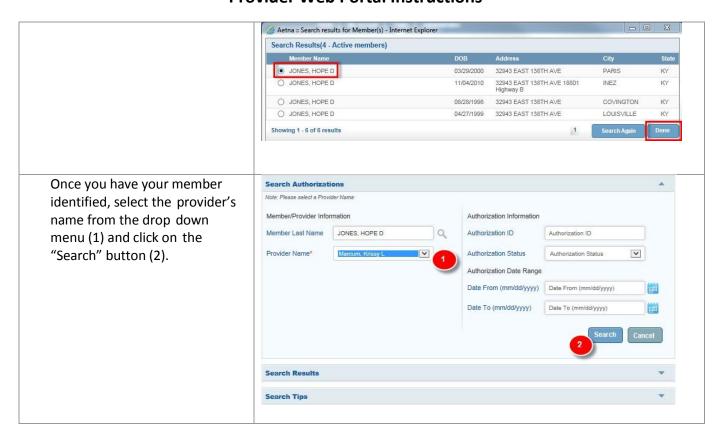

### Search by Authorization ID

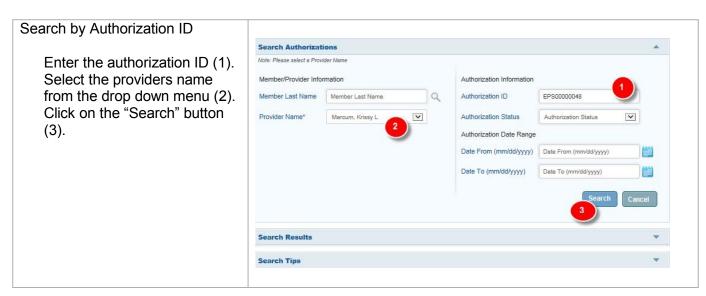

#### Reading the Search Results

The search results give you a one line summary of the authorization. This is great when you only need to see the status of the authorization to determine if it has been approved.

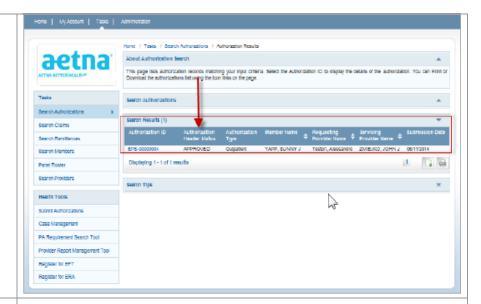

#### **Authorization Details**

To see all of the authorization details click on the Authorization ID link (1) to be taken to the authorization details.

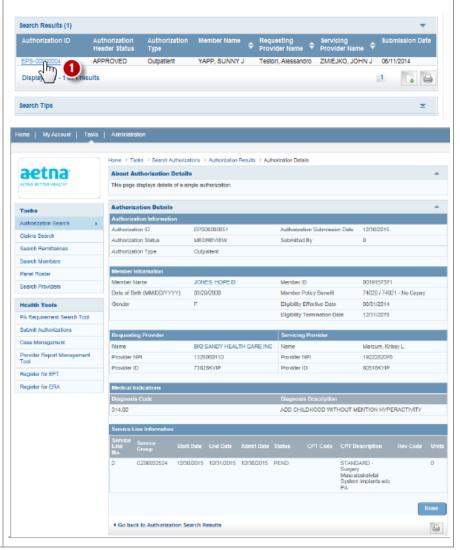

#### **Search Claims**

This feature enables the user to search existing claims. The most common reason would be to check on the status of a claim for a particular member.

### Access the Claims Search Function

Access Claim Search Fields

The claims search can be accessed by clicking on the "Search Authorizations" link in the left-hand panel under the Tasks heading (1).

\*\*Search Authorizations\*\*

\*\*Search Authorizations\*\*

\*\*Ink in the left-hand panel under the Tasks heading (1).

\*\*Search Authorizations\*\*

\*\*Search Authorizations\*\*

\*\*Search Authorizations\*\*

\*\*Search Authorizations\*\*

\*\*Search Authorizations\*\*

\*\*Search Authorizations\*\*

\*\*Search Authorizations\*\*

\*\*Search Authorizations\*\*

\*\*Search Authorizations\*\*

\*\*Search Authorizations\*\*

\*\*Search Authorizations\*\*

\*\*Search Authorizations\*\*

\*\*Search Authorizations\*\*

\*\*Search Authorizations\*\*

\*\*Search Authorizations\*\*

\*\*Search Authorizations\*\*

\*\*Search Authorizations\*\*

\*\*Search Authorizations\*\*

\*\*Search Authorizations\*\*

\*\*Search Authorizations\*\*

\*\*Search Authorizations\*\*

\*\*Search Authorizations\*\*

\*\*Search Authorizations\*\*

\*\*Search Authorizations\*\*

\*\*Search Authorizations\*\*

\*\*Search Authorizations\*\*

\*\*Search Authorizations\*\*

\*\*Search Authorizations\*\*

\*\*Search Authorizations\*\*

\*\*Search Authorizations\*\*

\*\*Search Authorizations\*\*

\*\*Search Authorizations\*\*

\*\*Search Authorizations\*\*

\*\*Search Authorizations\*\*

\*\*Search Authorizations\*\*

\*\*Search Authorizations\*\*

\*\*Search Authorizations\*\*

\*\*Search Authorizations\*\*

\*\*Search Authorizations\*\*

\*\*Search Authorizations\*\*

\*\*Search Authorizations\*\*

\*\*Search Authorizations\*\*

\*\*Search Authorizations\*\*

\*\*Search Authorizations\*\*

\*\*Search Authorizations\*\*

\*\*Search Authorizations\*\*

\*\*Search Authorizations\*\*

\*\*Search Authorizations\*\*

\*\*Search Authorizations\*\*

\*\*Search Authorizations\*\*

\*\*Search Authorizations\*\*

\*\*Search Authorizations\*\*

\*\*Search Authorizations\*\*

\*\*Search Authorizations\*\*

\*\*Search Authorizations\*\*

\*\*Search Authorizations\*\*

\*\*Search Authorizations\*\*

\*\*Search Authorizations\*\*

\*\*Search Authorizations\*\*

\*\*Search Authorizations\*\*

\*\*Search Authorizations\*\*

\*\*Search Authorizations\*\*

\*\*Search Authorizations\*\*

\*\*Search Authorizations\*\*

\*\*Search Authorizations\*\*

\*\*Search Author

### Search by Member Name

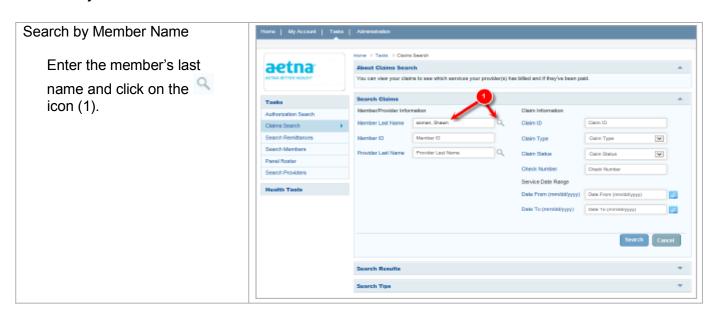

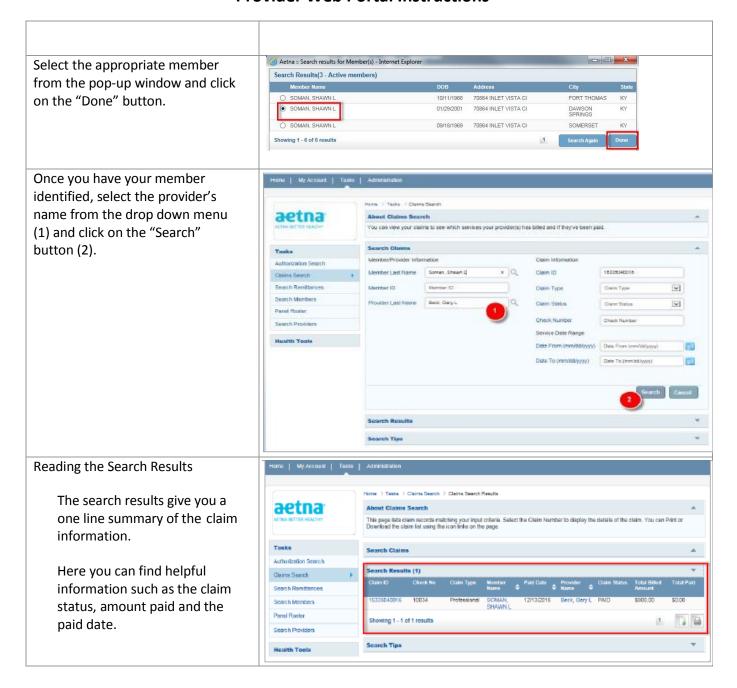

#### **Search Remittances**

This feature enables the user to search existing Remittance Advise Notices.

### **Access the Remittance Search Function**

#### Access Remittance Search Home | My Account | Tasks | Administration Fields aetna About Remittance Advice Search The remittance search can This page allows you to obtain and display remittance advice detail based upon a paid claim. This page allows you to search for (and generate) a let of paid claims. be accessed by clicking on the "Search Remittances" **Hemittance Advice Search** link in the left-hand panel Authorization Search Note: Please choose any one provider name from Servicing Provider Name MemberiProvider Information Remittance/Claim Information under the Tasks heading Claims Search Search Remittances Member ID Member ID (1). Claim ID Claim ID Search Members Servicing Provider Name Servicing Provider Name Select Date Range Panel Roster DOS Date Range O Claim Paid Date Range Search Providers Date From (mm/dd/yyyy) Date From (mm/dd/yyyy) Health Tools Date To (mm/dd/yyyy) Date To (mm/dd/yyyy) PA Requirement Search Tool Submit Authorizations Search Results Register for ERA

### Search by Member ID

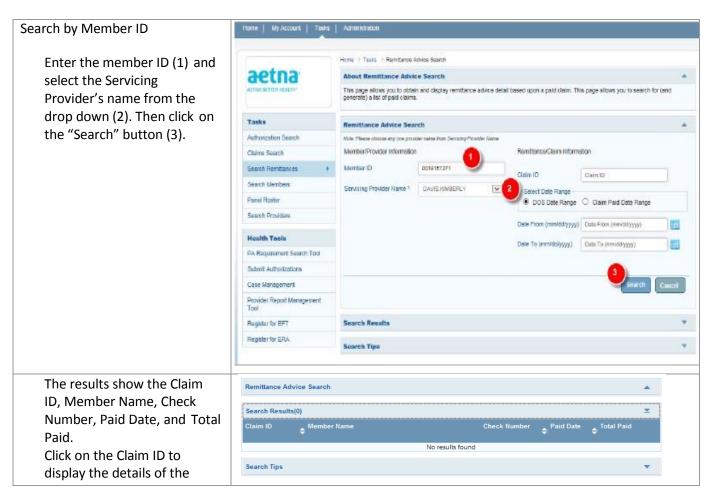

Remittance Advise.

### Search by Claim ID

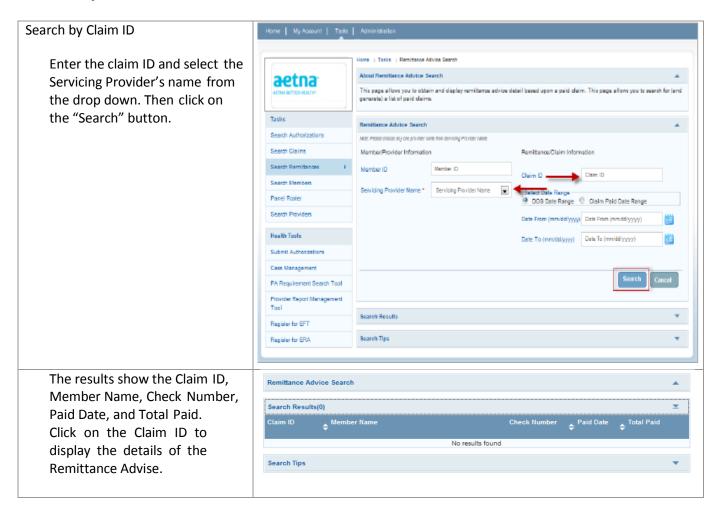

### Search by Date Range

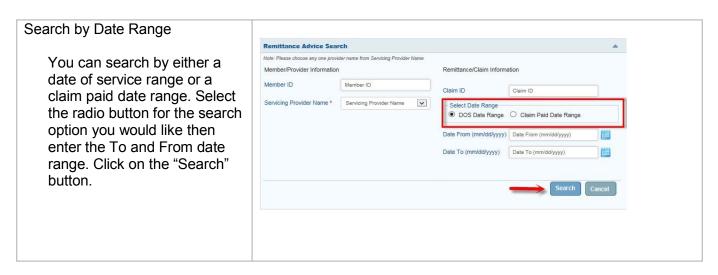

The results show the Claim ID, Member Name, Check Number, Paid Date, and Total Paid.

Click on the Claim ID to display the details of the Remittance Advise.

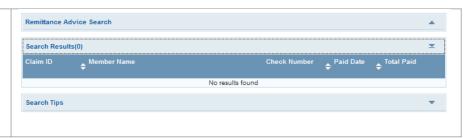